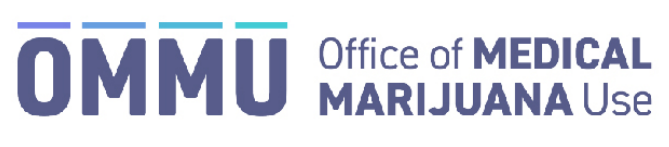

Florida's Official Source for Responsible Use.

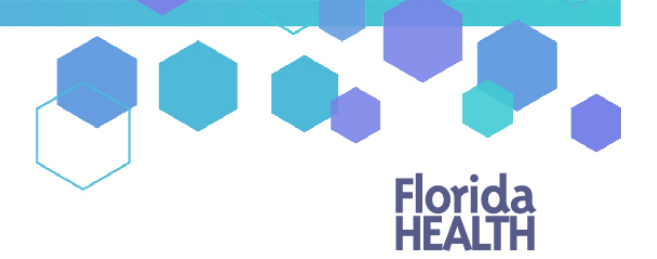

## Understanding the Registry Updating your Address for an Approved Card

You may update your address at any time, even after your application has been approved. There is a \$15 processing fee which includes the address change and a new Medical Marijuana Use Registry identification card. Updating your address will not affect your ability to obtain your Medical Marijuana orders. Updating your address will **not** change your expiration date.

Step 1: Log into the Medical Marijuana Use Registry [https://mmuregistry.flhealth.gov/.](https://mmuregistry.flhealth.gov/)

\*Get help logging in to the Medical Marijuana Use Registry by [clicking here.](https://knowthefactsmmj.com/wp-content/uploads/_documents/Instructional_Guides/PT/Login-Instructions-Initial.pdf)

**Step 2**: Navigate to the "YOUR CARD" menu option at the top of the page to view your current, approved identification card application.

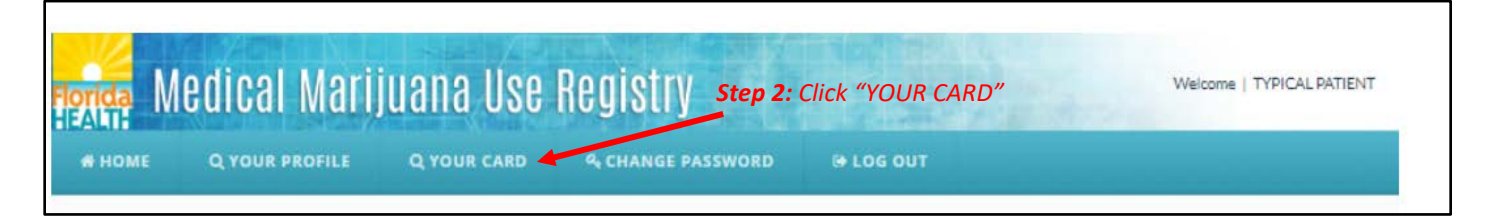

## **Step 3:** Click "Update My Information."

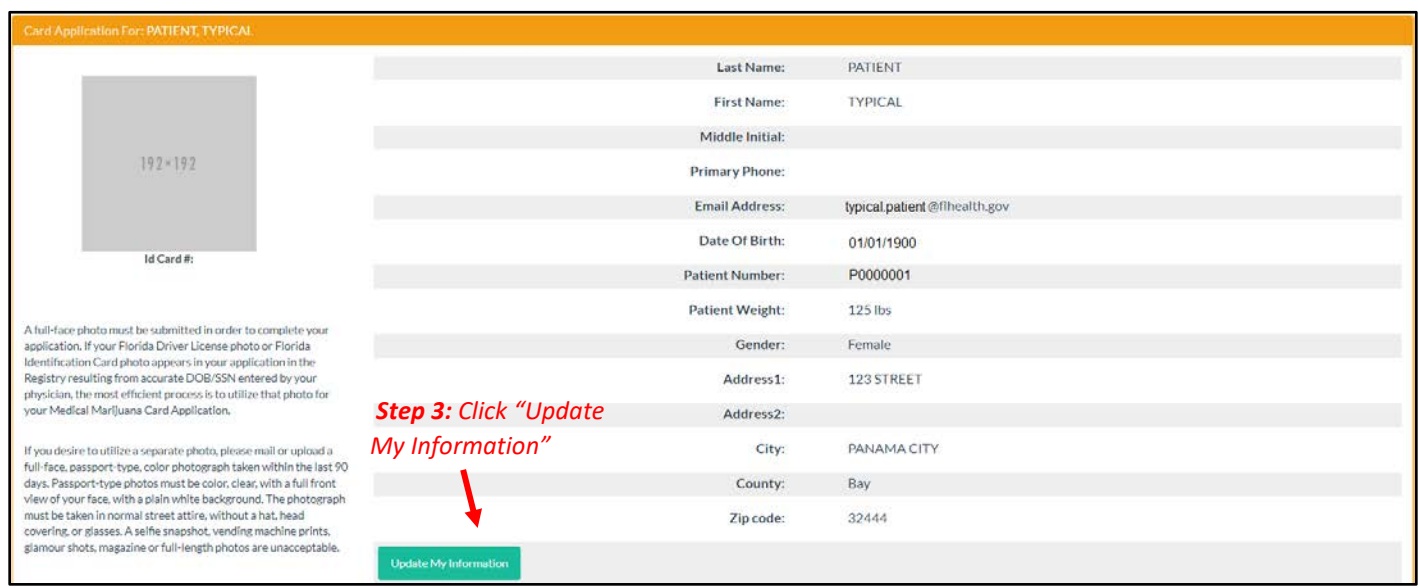

**Step 4:** Update your profile with your new information.

**Step 5:** Click "Save."

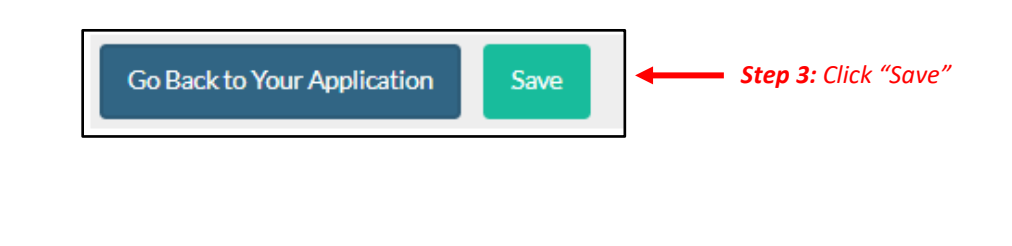

**Continue on next page** 

## **Step 6:** A confirmation window will open, click "Continue."

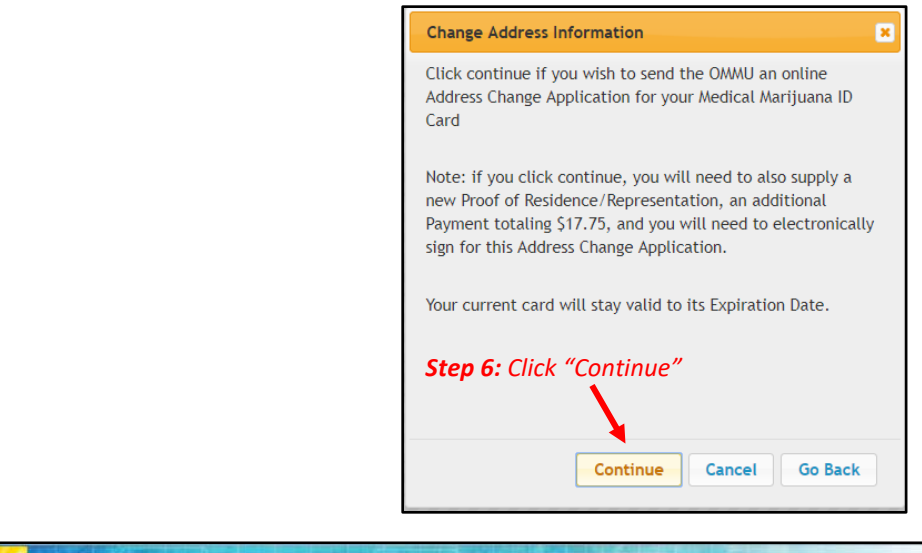

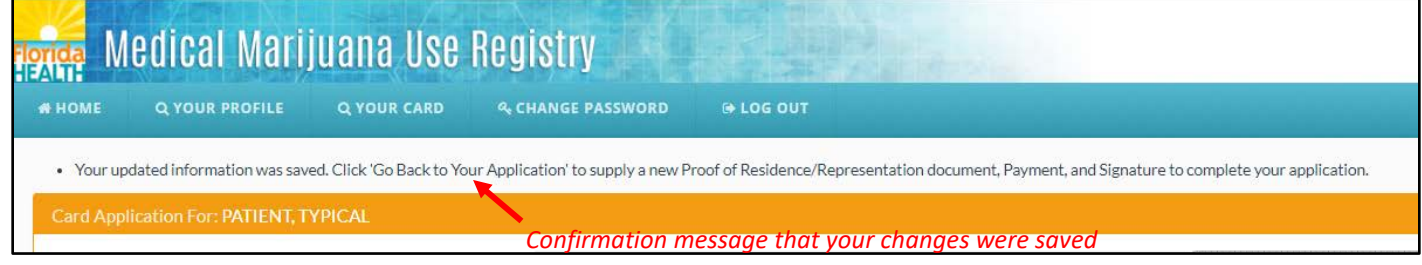

**Step 7:** Click "Go Back to Your Application."

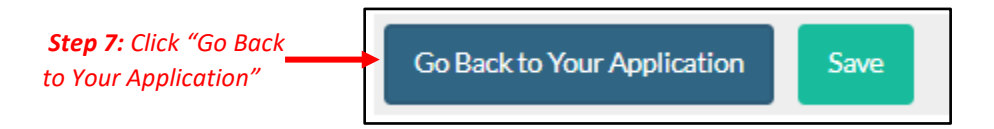

*Your photograph will be automatically transferred from your current approved application.*

**Step 8:** Upload a copy of your new Florida Driver's License or Florida Identification card under the Proof of Residence section. (Note, the address on your proof of residence must match the address on your application.) Click "Choose File." Select the file you wish to upload and click "Open." The document will appear below the "Choose File" button.

\*For help uploading documents, see our guide by [clicking here.](https://knowthefactsmmj.com/wp-content/uploads/_documents/Instructional_Guides/PT/Application-Uploading-Doc-Instructions-Desktop.pdf)

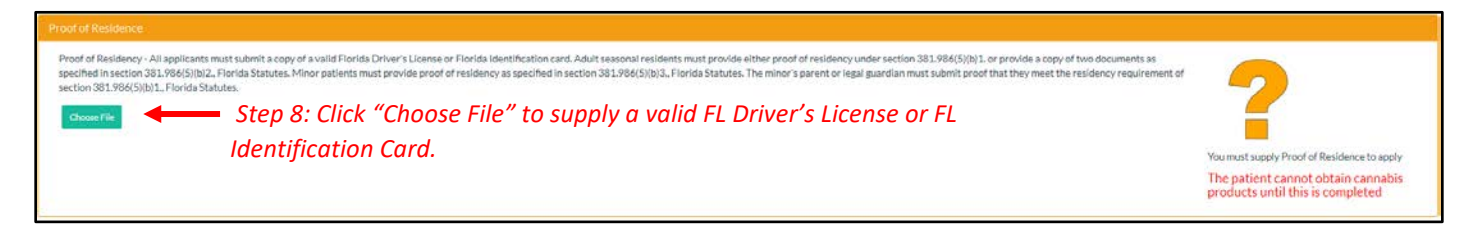

**Step 9:** Once you have submitted a copy of your proof of residence, you must electronically sign your application. Scroll to the bottom of the page and type in your first and last name in the appropriate boxes.

**Step 10:** Click "Submit My Card Application."

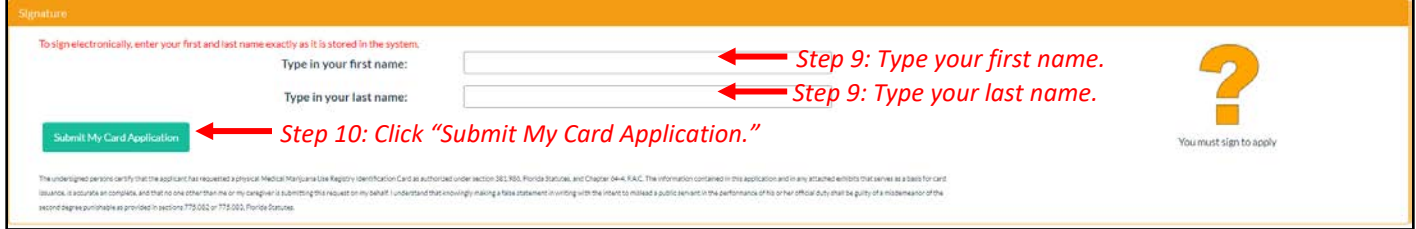

**- Continue on next page -**

**Step 11:** Click the button "Click Here to Pay Online," which will appear after you submit your card application.

**Step 12:** A new window will open containing the Bill2Pay interface, where you can supply your payment details. Payments by e-check and credit card are accepted*. A \$2.75 convenience fee applies to each online payment.*

*You can also send your payment by check or money order, made payable to Florida Department of Health. You may mail in your payment to the following address:*

Florida Department of Health ATTN: Office of Medical Marijuana Use P.O. BOX 31313 Tampa, FL 33631-3313

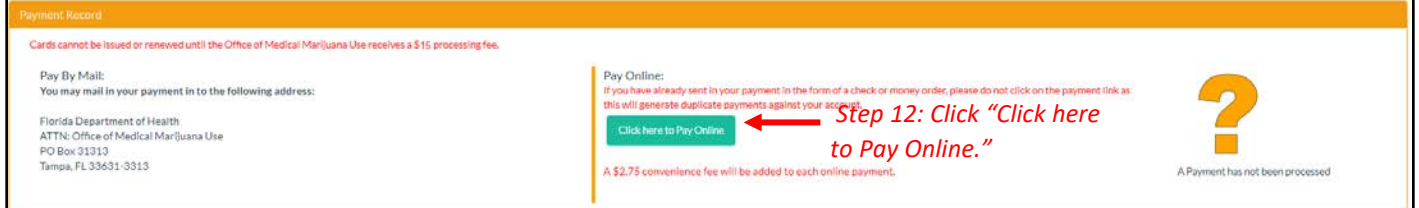

Print the confirmation of the payment for your records after finalizing your payment.

\*You can check the status of your application as it is reviewed. [Click here](https://knowthefactsmmj.com/wp-content/uploads/_documents/Instructional_Guides/PT/Card-Status-Icons.pdf) for a guide of the icons on your online application and their meaning.

Once your Identification Card application has been approved, you will then be able to contact one of the licensed [medical marijuana treatment centers](http://knowthefactsmmj.com/treatment-centers/) and fill an order.